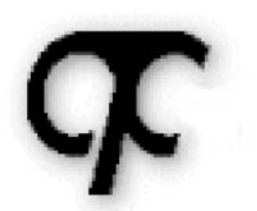

# **CAD Technology** Corp.

P.O. Box 1117 Franklin, NC 28744

Voice 828-369-3979 Fax 828-369-3972 johnbo@cadtechcorp.com

# Your drawings are only as good as the symbols that complete them...

Trust CAD Technology Corp. for symbols. For 17 years, CAD Technology Corp. has delivered high-quality symbols to the CAD community. We offer more than 40 symbols and parts libraries, each featuring thousands of individual symbols, for every conceivable application in Mechanical, Piping, Electrical, Hydraulics, Electronic, Ergonomics, Architectural, Civil, Structural, Landscaping, and Drafting.

For details and examples visit our website at www.cadtechcorp.com.

 $\star$  SPECIAL OFFER FOR AUGI MEMBERS  $\star$  10% off all orders placed in October 2002

# Autodesk User Group International AUGI Training Program (ATP)

This course (and every course you are registered for) will only continue if you re-register for it after completing every segment. To do this (and you can re-register for all the courses you're taking at one time for each segment) use the ATP Registration webpage. It will be updated with each segment (A, B, C, D and E) and you will need to re-register using it to keep the courses you signed up for going this semester. No one is forcing you to do this, but if you don't, your courses may get cancelled. It's that simple.

If you have a question or comment about the content of any segment, we encourage you to post a message to your course's corresponding ATP Mail List. Teachers moderate their class mail list and may take up to 2 days to respond to questions you put to them. Proper use of any ATP Mail List is outlined on the ATP Mail List web page. If you have a question or comment about the ATP program in general, you can write to atpstaff@augi.com. Please do not write to atpstaff@augi.com with questions about course content unless there is a typo or a technical problem with a file.

You are welcome to publish the content of this or any ATP course segment for the benefit of your Local User Group or co-workers so long as AUGI and the course instructor receive full credit for generating it. The content of this course may not be sold in any form and is copyrighted. This lesson and other AUGI Training Program materials have been generated by the faculty and staff of Autodesk User Group International, a non-profit userfocused organization which depends on your participation.

Autodesk, the Autodesk logo, AutoCAD, 3D Studio MAX, Autodesk VIZ, AutoCAD LT, Visual LISP and AutoLISP are registered trademarks of Autodesk, Inc., in the USA and/or other countries. AUGI is a servicemark of Autodesk, Inc., licensed exclusively to the Autodesk User Group International. Windows95, Windows98, Windows XP, Windows NT and Windows 2000, Visual Basic, Microsoft Word, Microsoft Excel, and Microsoft Access are trademarks of Microsoft Corporation. All other brand names, product names, or trademarks belong to their respective holders. Copyright 2002 AUGI. All rights reserved.

-The ATP Staff

# **ATP611A – "Using the Windows API in VBA" Faculty: Joe Sutphin**

In this session I will outline the basics of what is needed for you to take advantage of the Windows API. While this is not a definitive guide to the Windows API, it will give enough information to get you started including some common examples such as the Open and SaveAs common dialogs.

#### *Declares*

Every Windows API function that you use must be declared, period! Why? Because, there is no type library for your function calls to be resolved against like those used in VBA. So, in order for them to be resolved (and all function calls must be resolved) you have to declare each one before you use it as the following illustration demonstrates

**Public Declare Function SetForegroundWindow Lib "user32.dll" (ByVal hwnd As Long) As Long** 

The breakdown of the syntax is as follows:

[Scope] Declare Function <FunctionName> Lib <DLL Filename String> (List of Parameters) As <DataType>

The easiest way to get the declare is to use the API Text Viewer as follows

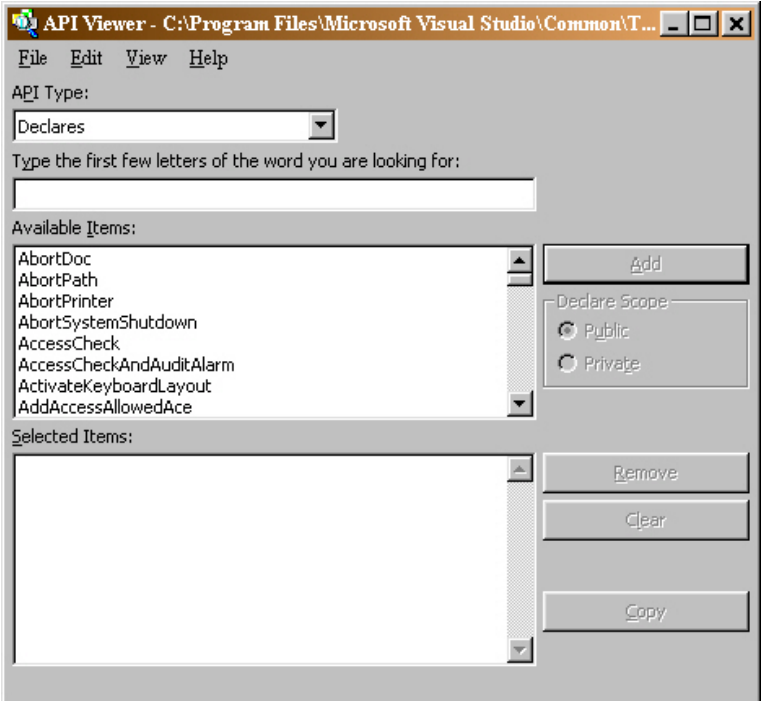

#### *Windows Data Structures*

First of all, what is a data structure? Well, it is a collection of related information that is accessible through a single variable name. Data structures are widely used in the C (and some C++) language but for modern programming practices has been replaced by *classes*. The major difference being classes support the definition of functions that work on the data of the class thus allowing the programmer to hide variables and

functionality from the outside world. On the other hand, data structures are just that – data structures and nothing more. However, you're in luck because the Windows API has a ton of them such as the following

**Public Type POINTS x As Integer y As Integer End Type** 

## *DLL to Visual Basic Calling Conventions*

To call DLL function procedures from Visual Basic you will need to convert the C language syntax used to document them into valid Declare statements that can be called from Visual Basic using the correct parameter data type declarations.

The C data types must be converted into Visual Basic data types. Also, you will need to specify whether the calling convention is ByVal [ByValue] or ByRef [ByReference]. The following table illustrates the conversions for 32-bit Windows C language data types to Visual Basic.

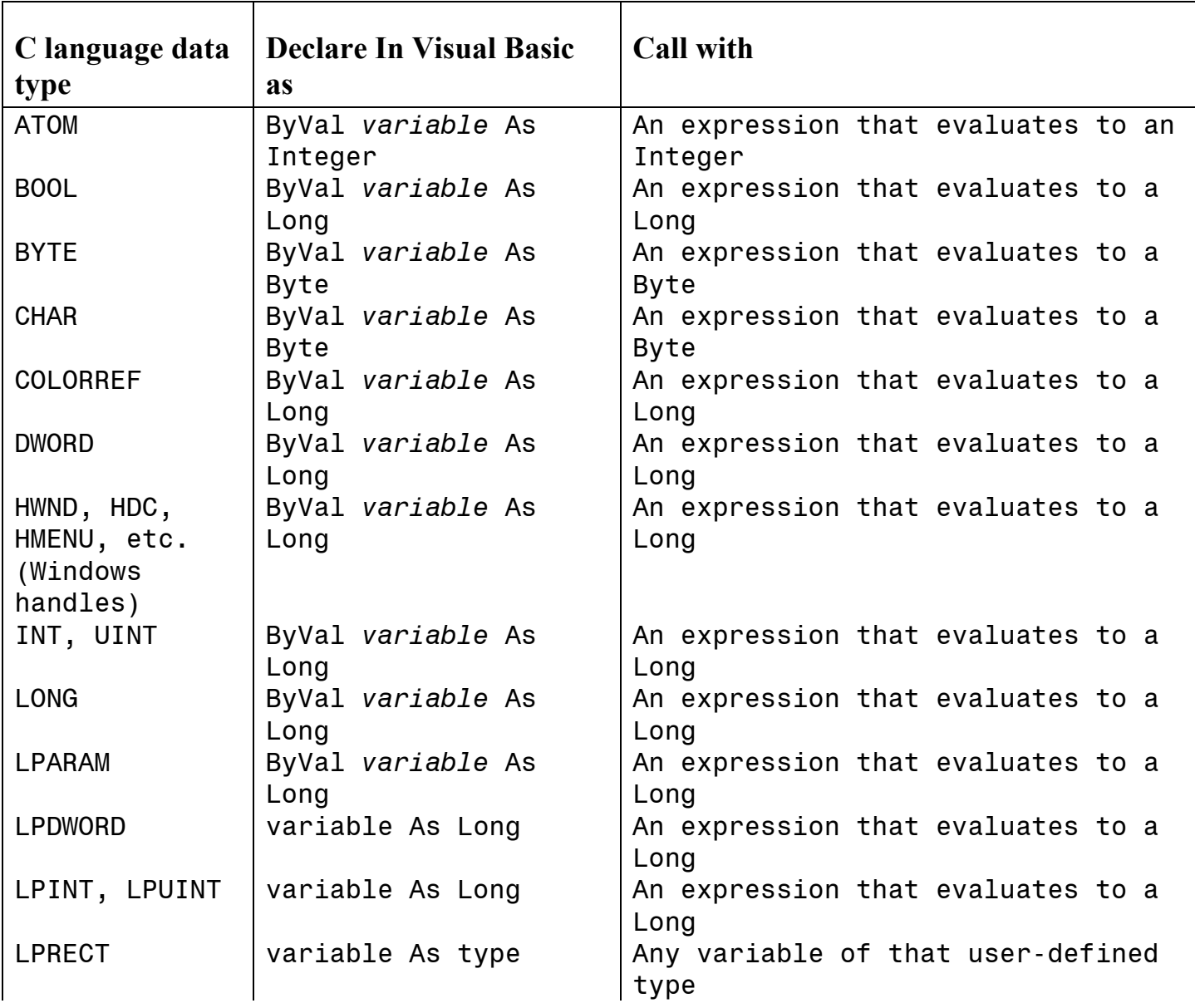

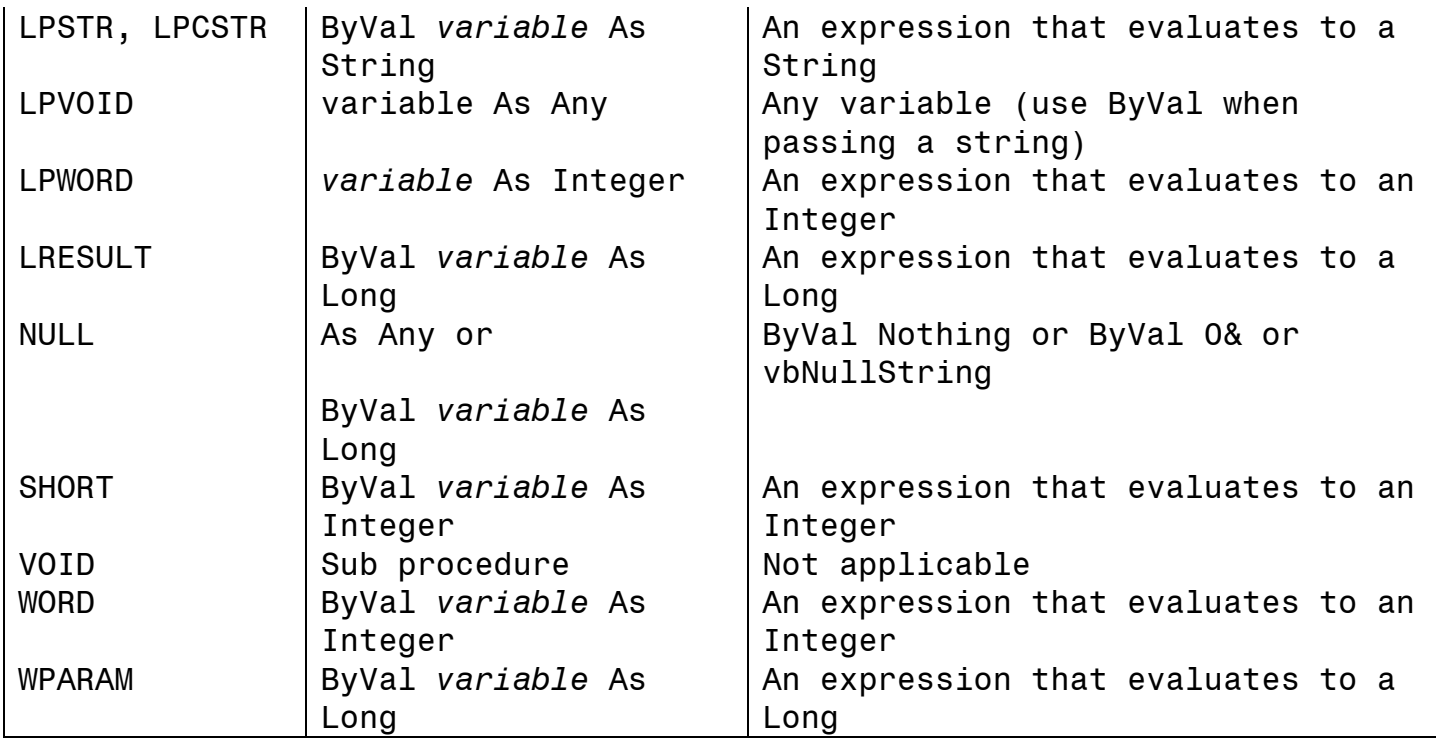

## *Specifying the Library*

Visual Basic knows where to find the .dll file that contains the procedures by using the *Lib* clause in the *Declare* statement. When you are declaring a function that uses one of the core Windows API libraries it is necessary to specify the filename extension .dll. However, for consistency I recommend you get in the habit as you will need to specify it for noncore API libraries that you use.

**Public Declare Function SetForegroundWindow Lib "user32.dll" (ByVal hwnd As Long) As Long** 

For non-core API libraries you may specify a path in the *Lib* clause. If a path is not specified then Visual Basic will search for the file in the following order

- Directory containing the .exe file
- Current directory
- Windows system directory (usually C:\Windows\System)
- Windows directory (usually C:\Windows)
- ❖ Path environment variable

### *The Major Windows DLL's*

The following is a table of the most commonly used libraries of Windows API functions.

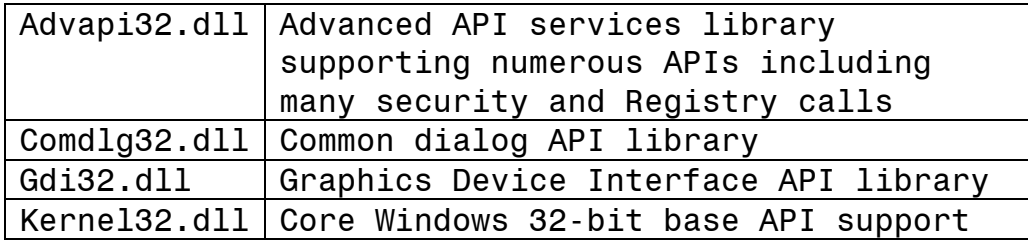

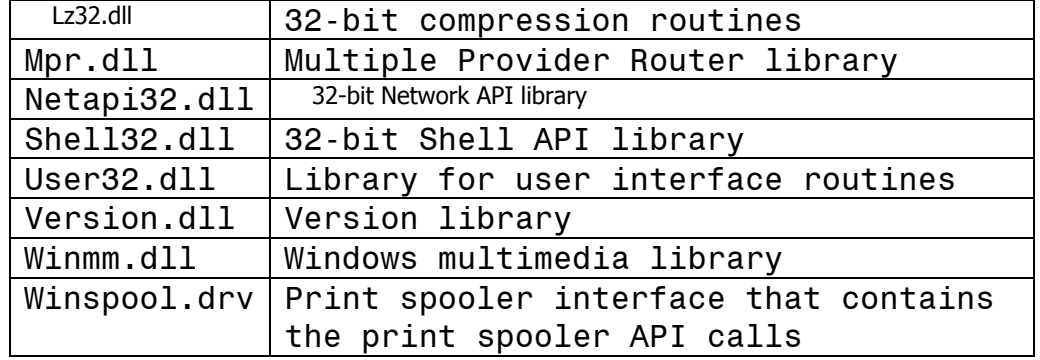

#### *Working with Windows API Procedures that Use Strings*

The "*Alias*" clause in your Declare statements is required when calling Windows API procedures that use strings to specify the correct character set. There are actually two formats for procedures that contain strings: ANSI and Unicode.

For example, the SetWindowText function does not really exist but rather there are two separate functions that you use depending on whether your using *ANSI* or *Unicode*. The following illustrates the ANSI version

**Private Declare Function SetWindowText Lib "user32" Alias "SetWindowTextA" (ByVal hwnd As Long, ByVal lpString As String) As Long** 

Note that the string that follows the Alias clause must be the true, casesensitive name of the procedure.

You should specify the ANSI version of functions in Visual Basic because the Unicode versions are supported in Windows NT only. Use Unicode for those applications that you are certain will be running on Windows NT.

### *Passing Arguments by Value or by Reference*

Visual Basic passes arguments *by reference* by default. Instead of passing the actual value of the argument a 32-bit address specifying the location of the value is passed. The ByRef keyword is not required however to make your code more readable it would be prudent to specify the exact method of passing the argument.

Many DLL procedures expect an argument to be passed *by value*. The function is expecting to receive the actual value instead of its memory location. If you pass the argument to the function using ByRef the function will be receiving information that it has no idea had handle.

To pass an argument by value, place the ByVal keyword in front of the argument declaration in the Declare statement. The InvertRect procedure accepts its first argument by value and its second by reference as in the following example

**Declare Function InvertRect Lib "user32" Alias "InvertRectA" (ByVal hdc As Long, lpRect As RECT) As Long** 

**Note - When you're looking at DLL procedure documentation that uses C language syntax, remember that C passes all arguments except arrays by value.** 

#### *Learning By Example*

This section will give you explicit examples of using the Windows API. The best way to learn how to use the Windows API is to follow the examples of others and try different situations on your own. These examples are some of the most commonly Windows API functions for AutoCAD developers and should provide you with enough information to pursue using the Windows API functions in your own application development.

#### **OpenFile Common Control Dialog**

Using the OpenFile common control dialog will add a look of consistency to your application design. The OpenFile dialog is part of the comdlg32.dll library of Windows API routines and is easily accessed. The following example illustrates using these routines to request a drawing file to open.

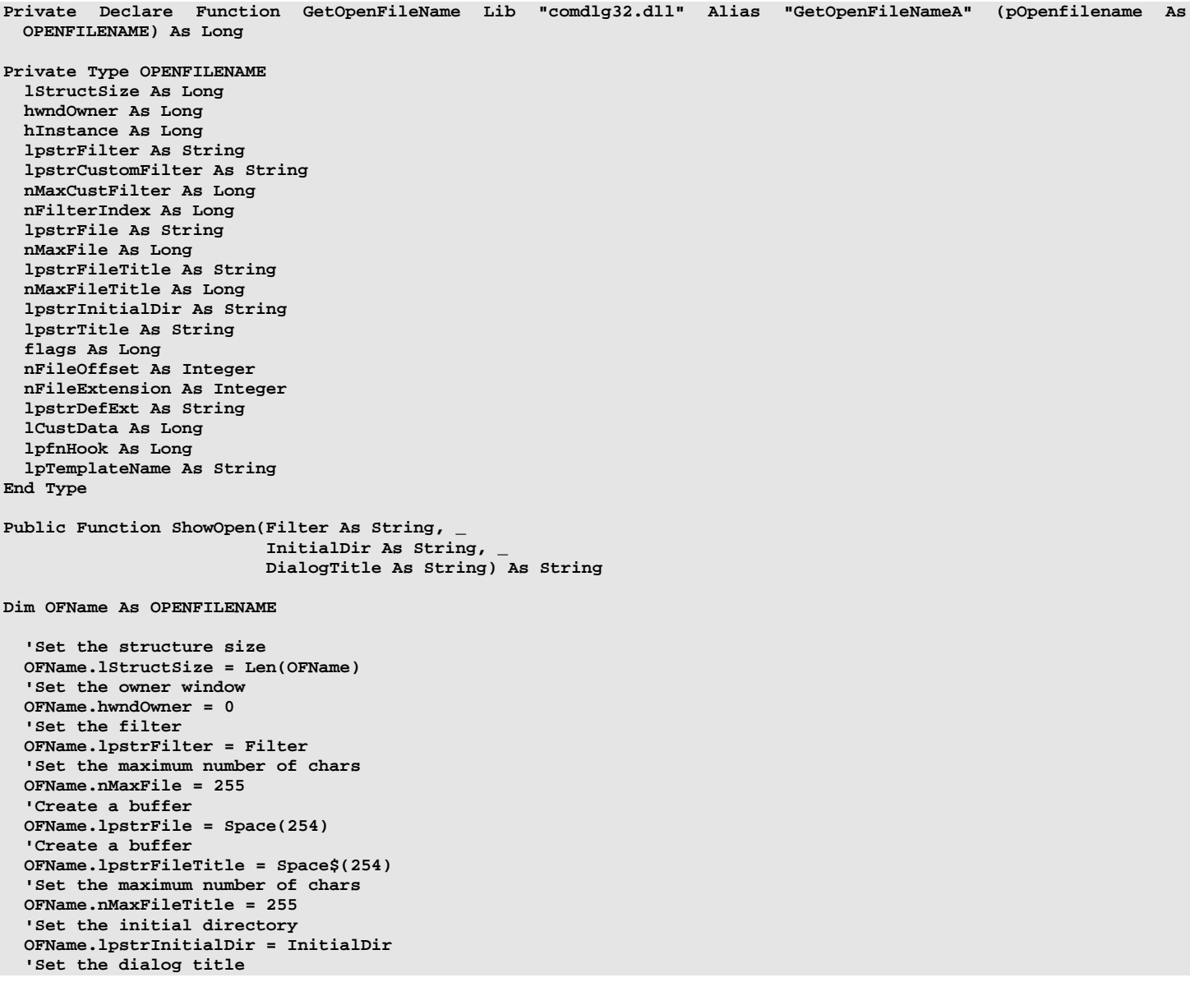

```
 OFName.lpstrTitle = DialogTitle 
   'no extra flags 
   OFName.flags = 0 
   'Show the 'Open File' dialog 
   If GetOpenFileName(OFName) Then 
    ShowOpen = Trim(OFName.lpstrFile) 
    Else 
       ShowOpen = "" 
   End If 
End Function
```
The following sample code illustrates using the ShowOpen routine that returns the filename selected as a string.

```
Dim OFName As New CommonFileDialog 
Dim Filter As String 
Dim InitialDir As String 
Dim DialogTitle As String 
Dim ReturnFile As String 
  Filter = "Drawing Files (*.dwg)" + Chr$(0) + "*.dwg" + Chr$(0) + "All Files (*.*)" + Chr$(0) + "*.*" + Chr$(0)
  InitialDir = "C:\Program Files\AutoCAD 2002\Sample" 
  DialogTitle = "Open a DWG file" 
 ReturnFile = OFName.ShowOpen(Me, Filter, InitialDir, DialogTitle)
```
The Filter parameter is a string that details what filetypes by extension you want to display when the OpenFile dialog box is displayed. The InitialDir parameter specifies which directory will be displayed by default. You may choose to give a name to your OpenFile dialog box by using the DialogTitle parameter.

With each of these parameters defined, executing this code will result in the following OpenFile dialog box being displayed

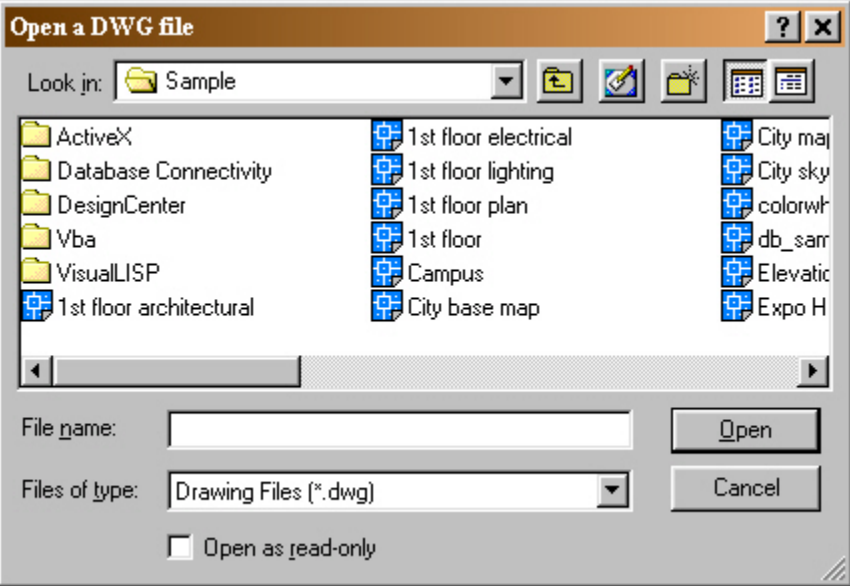

# **SaveAs File Dialog**

Using the SaveAsFile common control dialog will add a look of consistency to your application design. The SaveAsFile dialog is part of the comdlg32.dll library of Windows API routines and is easily accessed. The following example illustrates using these routines to save a drawing file.

```
Private Declare Function GetSaveFileName Lib "comdlg32.dll" Alias "GetSaveFileNameA" (pOpenfilename As 
  OPENFILENAME) As Long 
Public Function ShowSave(FormName As Form,
                          Filter As String,
                           InitialDir As String, _ 
                           DialogTitle As String) As String 
Dim OFName As OPENFILENAME 
   'Set the structure size 
   OFName.lStructSize = Len(OFName) 
   'Set the owner window 
   OFName.hwndOwner = 0 
   'Set the filter 
   OFName.lpstrFilter = Filter 
   'Set the maximum number of chars 
   OFName.nMaxFile = 255 
   'Create a buffer 
   OFName.lpstrFile = Space(254) 
   'Create a buffer 
   OFName.lpstrFileTitle = Space$(254) 
   'Set the maximum number of chars 
   OFName.nMaxFileTitle = 255 
   'Set the initial directory 
   OFName.lpstrInitialDir = InitialDir 
   'Set the dialog title 
   OFName.lpstrTitle = DialogTitle 
   'no extra flags 
   OFName.flags = 0 
   'Show the 'SaveAs File' dialog 
   If GetSaveFileName(OFName) Then 
     ShowSave = Trim(OFName.lpstrFile) 
    Else 
       ShowSave = "" 
   End If 
End Function
```
The following sample code illustrates using the ShowSave routine.

**Dim OFName As New CommonFileDialog Dim Filter As String Dim InitialDir As String Dim DialogTitle As String Dim ReturnFile As String Filter = "Drawing Files**  $(*.dwg)" + Chr\xi(0) + "*.dwg" + Chr\xi(0) + "All Files  $(*.*)"$  + Chr\xi(0) + "*.**" + Chr\xi(0)$  **InitialDir = "C:\Program Files\AutoCAD 2002\Sample" DialogTitle = "Save DWG as file"** 

 **ReturnFile = OFName.ShowSave(Me, Filter, InitialDir, DialogTitle)** 

The Filter parameter is a string that details what filetypes by extension you want to display when the SaveAsFile dialog box is displayed. The InitialDir parameter specifies which directory will be displayed by default. You may choose to give a name to your SaveAsFile dialog box by using the DialogTitle parameter. Also, an initial or default filename may be supplied using the InitialFile parameter.

With each of these parameters defined, executing this code will result in the following SaveAsFile dialog box being displayed.

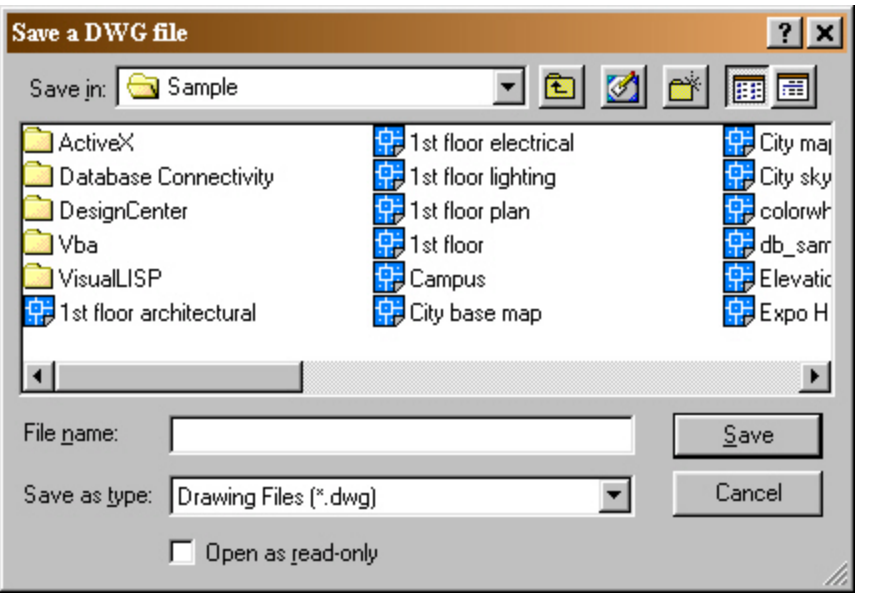

OK, well that was a lot of material. Digest it, study it but most of all, try it! Next time we'll something equally useful.